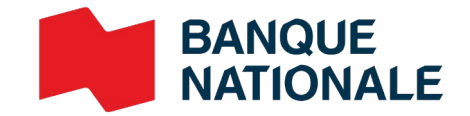

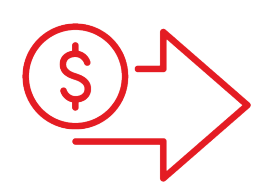

# Dépôts directs Guide de l'utilisateur

**›** Gestion de trésorerie

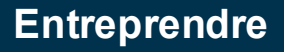

## Table des matières

### **Je m'abonne !**

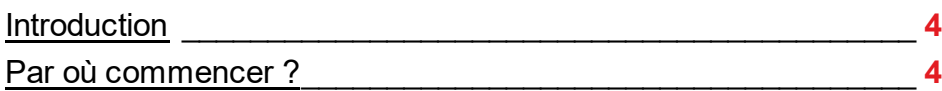

### **[Mise en](#page-4-0) place**

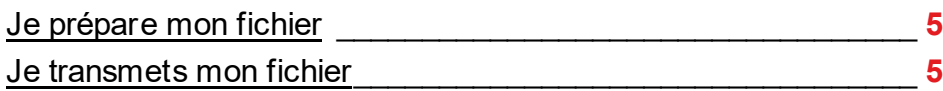

### **[Débutez !](#page-5-0)**

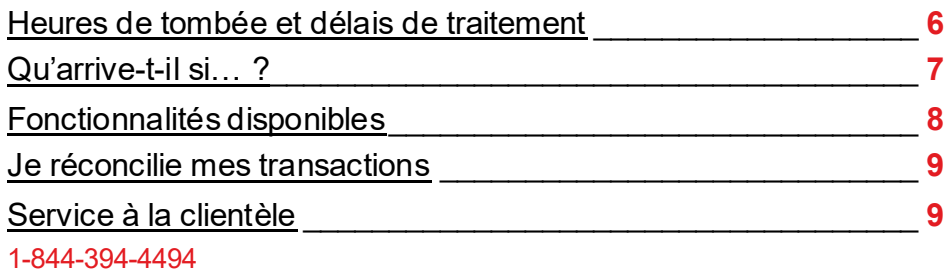

### **[Spécifications techniques](#page-9-0)**

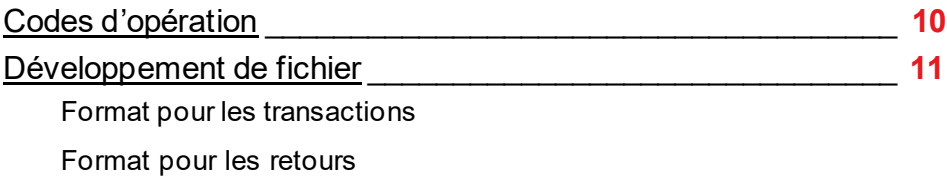

### **[Annexes – Exemples de rapport](#page-18-0) \_\_\_\_\_\_\_\_\_\_\_\_\_\_\_ 19**

Sommaire des transactions Liste des transactions

Sommaire des transactions livrées

Liste des arrêts de paiement

Sommaire des corrections

Demandes d'arrêt de paiement

Demandes d'arrêt de fichier

## Avantages

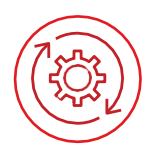

### **Pratique et facile à utiliser**

- Permet de prévoir quand les fonds seront débités de votre compte, et quand le dépôt sera fait au compte du bénéficiaire.
- La plupart des tâches peuvent être automatisées.
- Donne accès à des rapports permettant de contrôler tous les dépôts effectués.

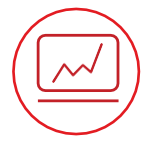

#### **Augmente l'efficacité**

- **Elimine l'impression et l'envoi des chèques.**
- Diminue les frais de fonctionnement en temps et en papier.
- Élimine les déplacements en succursale et facilite la gestion des liquidités.
- Augmente la productivité de l'entreprise par l'élimination des tâches manuelles.

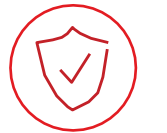

#### **Sécuritaire**

Diminue les risques de fraude en augmentant la sécurité et la fiabilité des transactions, puisque toutes les transactions sont cryptées.

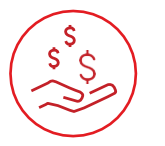

#### **Économique**

- Élimine les frais liés à la conciliation des chèques.
- Le client économise du temps et de l'argent puisque les transactions par dépôt direct sont moins coûteuses que celles par chèque.

## Fonctionnement

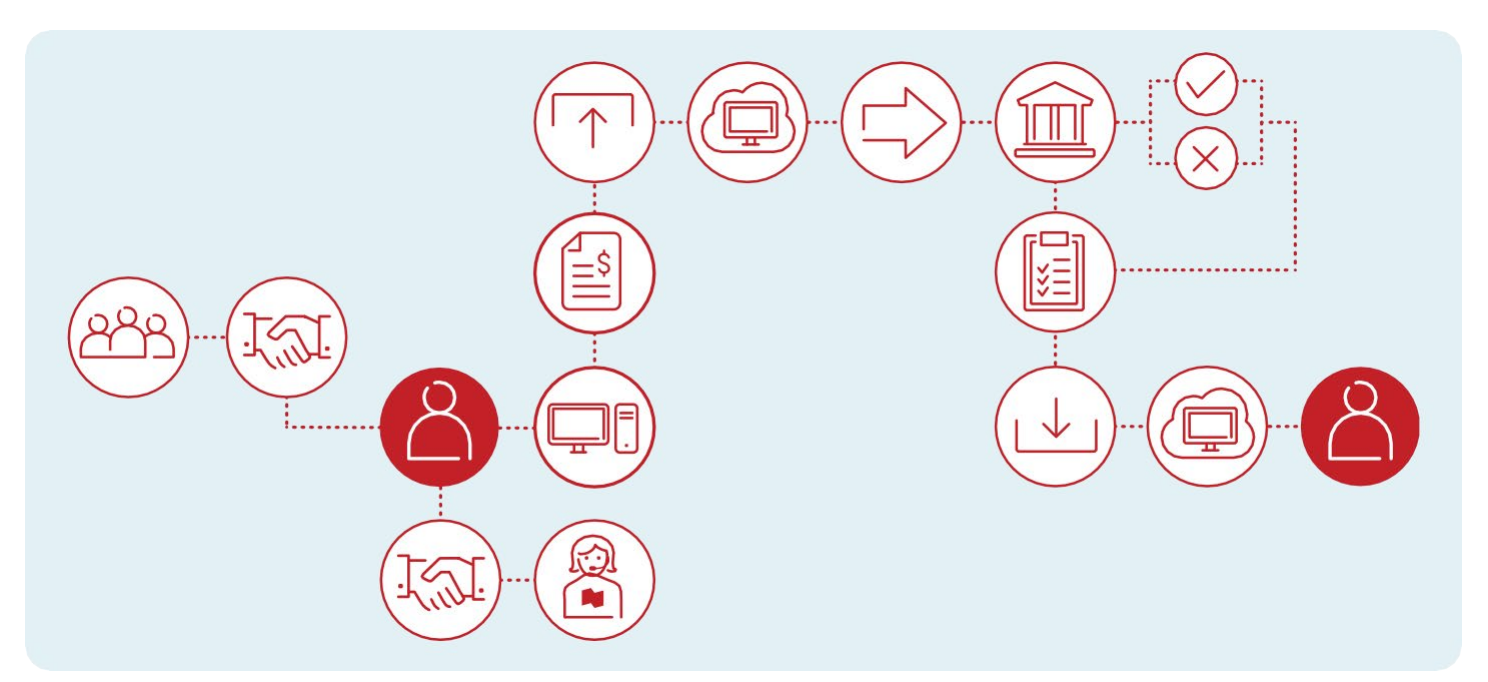

ت⊾ا≡ا

# <span id="page-3-0"></span>1) Je m'abonne !

### **Introduction**

Cette solution vous permet de déposer, directement dans le compte de vos bénéficiaires, les sommes que vous devez verser régulièrement. Votre bénéficiaire doit détenir un compte dans une institution financière canadienne. Les transactions interdevises ne sont pas permises.

#### **Émettre des paiements par dépôt direct se résume en trois étapes simples**

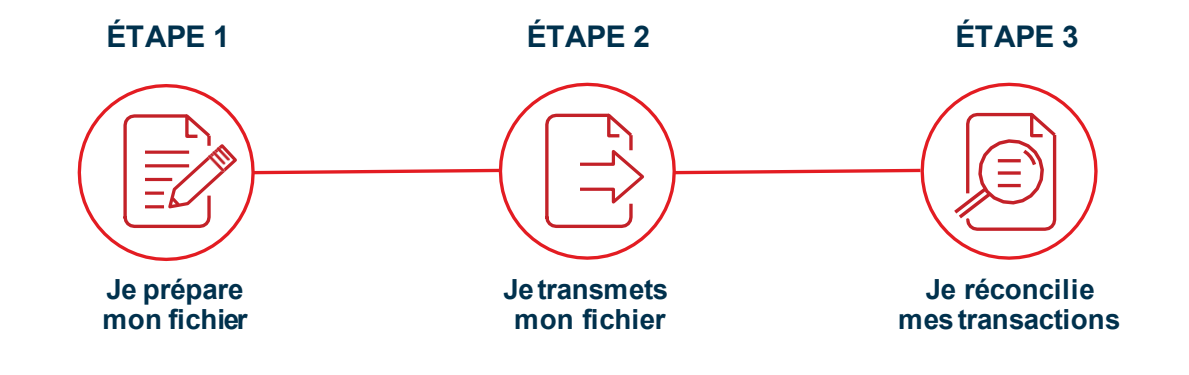

### Par où commencer ?

Avant de débuter, vous aurez besoin d'un générateur de fichier de dépôt direct et d'un numéro d'émetteur par devise souhaitée et par entreprise.

#### **Le générateur de fichiers ou de modules de transfert :**

La plupart des logiciels comptables disponibles sur le marché permettent de générer un fichier. Voici les différentes options qui s'offrent à vous.

- **Vous possédez un logiciel comptable :** Vous devez valider auprès de votre fournisseur de service les fonctionnalités disponibles avec votre logiciel, puisque le module de transfert est souvent une option supplémentaire.
- **Vous ne possédez pas de logiciel comptable :** La Banque offre un générateur permettant de créer des fichiers.
- **Vous avez développé une solution maison :** La Banque peut vous accompagner pour mettre en place la structure nécessaire à la génération de vos fichiers.
- Visualiser les spécifications techniques nécessaires au développement du fichier.

#### **Le numéro d'émetteur**

⊂،⊫

La Banquevousremettralenuméro d'émetteur une fois que vous aurez complété l'adhésion. Il s'agit d'un identifiant unique. Ce numéro devra être ajouté à votre générateur de fichier.

<span id="page-4-0"></span>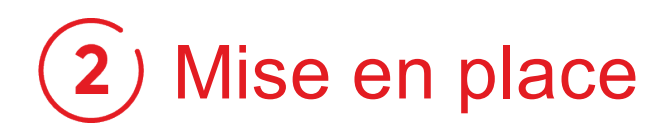

### Étape 1 : Je prépare mon fichier

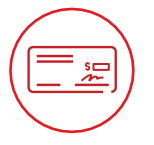

**Nousvousconseillonsfortementd'obtenir un spécimen de chèque pour chacun de vos bénéficiaires afin de vous assurer de l'exactitude des renseignements.**

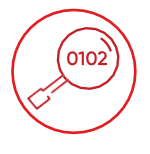

**La Banque effectuera seulement une validation du format des comptes. Il est doncdevotre responsabilité de bien saisir les coordonnées bancaires dans votre fichier.**

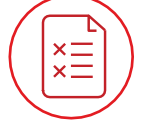

**Les transactions ne correspondant pas aux normes de validation établies vous seront retournées et inscrites sur un rapport de rejets.**

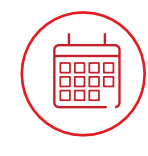

**Un fichier peut contenir des transactions avec différentes dates, à condition que les transactions ne dépassent plus de 30 jours après la date de création de votre fichier.**

#### **Bonne pratique : Un fichier, une date !**

 $\lambda$  Afin d'optimiser la gestion de votre trésorerie et de faciliter la réconciliation de vos transactions, nous recommandons de créer **un fichier par date de transactions dues**. Le débit sera porté à votre compte la veille de la date de la première transaction, et ce pour le total des transactions contenues dans votre fichier.

### Étape 2 : Je transmets mon fichier

Une fois votre fichier prêt à l'envoi, il pourra être soumis par le biais de la plateforme sécurisée TFC (Transfert de fichiers corporatifs). Cette plateforme permet l'échange des fichiers de façon sécuritaire et, selon le mode de transmission choisi, vous pouvez programmer vos envois.

#### **Deux possibilités pour nous transmettre votre fichier:**

**Je transmetsmoi-mêmemesfichiers via mon logiciel comptable**

- Adressedu site : https://web.tfc.bnc.ca
- **Environnement Windows**

**Je programmelatransmission de mes fichiers de façon automatique \*Développement informatique requis\*** 

- > Adresse du site : https://sftp.bnc.ca
- SFTP avec clé publique (SSH)
- **I** Utilisation de tout système d'exploitation sur lequel un client SFTP peut être installé
- Client SFTP avec chiffrement des données (facultatif) : logiciel software PGP

#### **Selon le protocole de connexion choisi, nous vous accompagnerons dans les prochaines étapes.**

- Un test de connectivité et du format de votre fichier sera fait.
- Dès que les résultats des tests sont concluants, vous serez prêt à utiliser le service.

ے ا≡ا

# <span id="page-5-0"></span>Débutez !

### Heures de tombée et délais de traitement

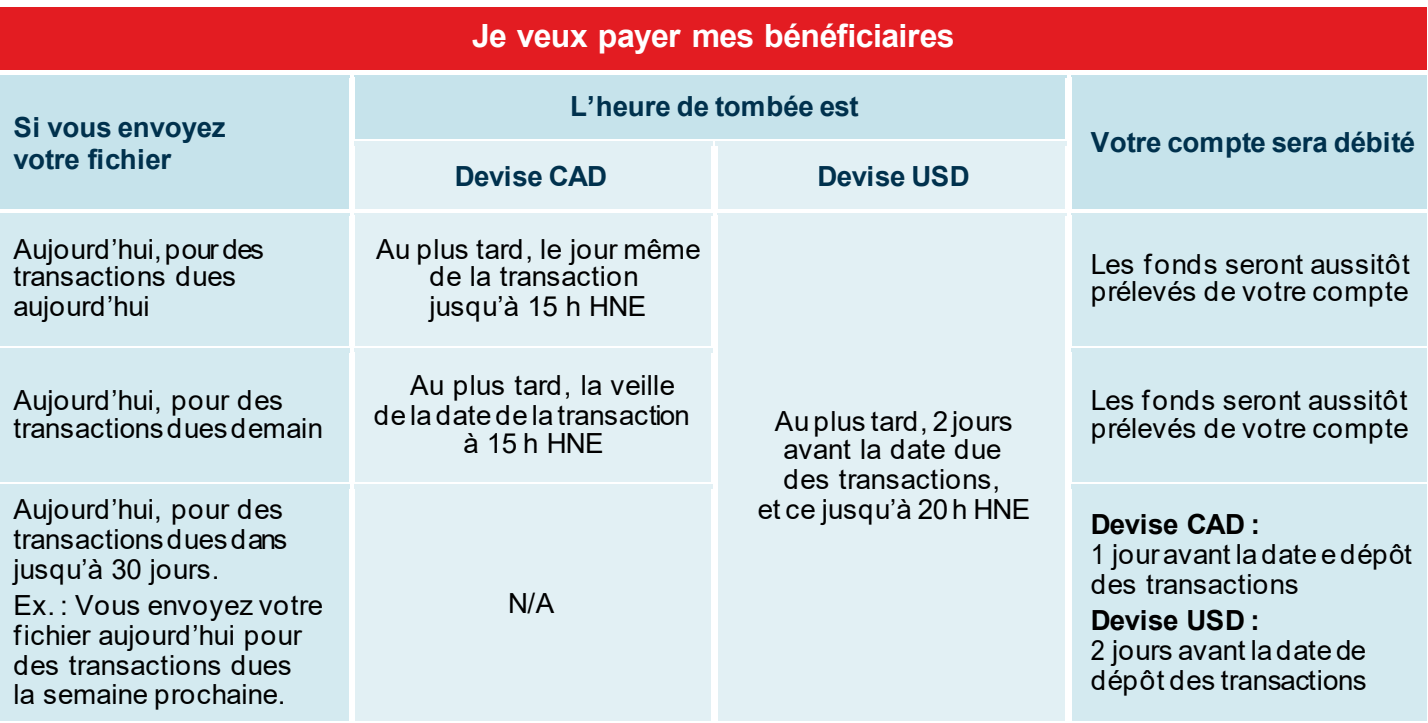

#### **Important :**

- Votre bénéficiaire doit détenir un compte dans une institution financière canadienne.
- Les transactions interdevises ne sont pas permises.
- Vous devez remettre à la Banque vos instructions de dépôts en respectant les délais indiqués ci-dessus.
- Pour vos dépôts destinés aux clients de la Banque Nationale, la Banque s'engage à créditer les comptes des bénéficiaires à la date de dépôt. Si vos bénéficiaires détiennent un compte dans une autre Banque ou institutions financière régie par Paiement Canada, la Banque s'engage à leur faire parvenir les dépôts pour qu'ils puissent être crédités à la date de dépôt.
- Les fonds doivent être disponible au compte, sans quoi la Banque n'est pas tenue d'effectuer vos dépôts.

#### **Je veux faire un arrêt de paiement ou apporter une correction**

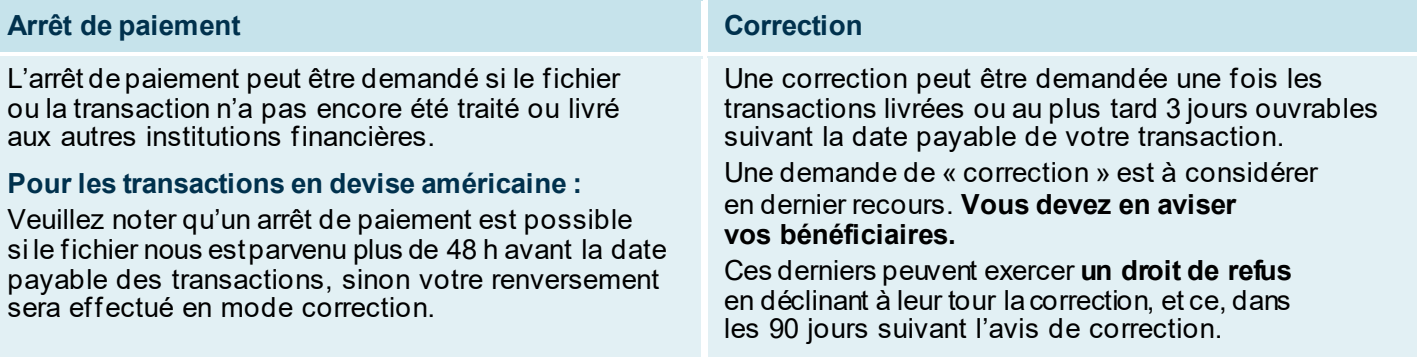

#### **Important :**

ے ا≡ا

- Vous devez toujours vous assurer de l'exactitude des données de votre fichier au moment de sa transmission.
- Les demandes de correction ne pourront servir qu'à rectifier les situations suivantes : un paiement en double, un montant erroné dans le paiement, un numéro de compte erroné.
- La Banque ne pourra être tenue responsable des pertes ou dommages résultant d'une demande de renversement traitée en mode « correction ».

<span id="page-6-0"></span>**IMPORTANT :** Selon les règles de Paiement Canada, les bénéficiaires ont le droit de refuser une correction TFE apportée à leur compte.

Votre demande de renversement (arrêt de paiement ou correction) doit parvenir au Service à la clientèle par téléphone ou par télécopieur en utilisant le formulaire présenté à l'Annexe G et H – Demande de Renversement de paiement du présent document.

Les demandes de renversement de paiement sont conservées à la Banque pour une période de 12 mois.

Vous devez toujours vous assurer de l'exactitude des données de votre fichier au moment de sa transmission à la Banque et une demande de renversement en mode « correction » doit être considérée comme un dernier recours, à effectuer conformément aux règles de Paiements Canada. De plus, les conditions suivantes s'appliquent à toute demande de correction :

- Les demandes de correction ne pourront servir qu'à rectifier les situations suivantes : un paiement en double, un montant erroné dans le paiement, un numéro de compte erroné.
- Vous devez aviser le bénéficiaire qu'une correction sera effectuée, puisqu'une correction renverse le crédit au compte bancaire du bénéficiaire. Sans restreindre la limitation de la responsabilité prévue à la convention relative au service « dépôts directs », la Banque ne pourra être tenue responsable des pertes ou dommages résultant d'une demande de renversement traitée en mode « correction ».

### Qu'arrive-t-il si… ?

### **Mon fichier a été rejeté**

- Un message s'affiche à votre écran après la réception de votre fichier pour confirmer que votre fichier a été reçu.
- Si la Banque détecte une anomalie lors de la validation des données, le Service à la clientèle communiquera avec vous dans les meilleurs délais.
- **La Banque n'effectuera aucune correction ou** modification à votre fichier.

#### **Une ou plusieurs transactions dans mon fichier sont rejetées**

- Une transaction de dépôt peut être retournée pour plusieurs raisons, telles qu'un compte fermé.
- Un rapport vous sera acheminé selon le mode de transmission choisi pour vous informer.

**Particularité pour les fichiers multidates. Bonnes pratiques !**

- Si votre fichier contient des transactions avec différentes dates, le débit sera effectué pour le total des transactions contenues dans votre fichier.
- Il serait donc préférable de maintenir une seule date par fichier, si vous ne désirez pas être prélevé à l'avance pour des transactions venant à échéance ultérieurement.

ے ا≡ا

### <span id="page-7-0"></span>Fonctionnalités disponibles

Deux fonctionnalités, auxquelles vous pouvez préalablement adhérer, sont disponibles afin de vous aider dans la gestion de vos fichiers

#### **Option « Gestion des fichiers TFE » sur nos solutions bancaires par Internet**

- Cette option vous permet de consulter, modifier, supprimer ou ajouter une transaction dans votre fichier.
- Accédez à vos fichiers postdatés jusqu'à 23 h 59, un jour ouvrable avant la date due des transactions pour un fichier en devise canadienne, ou trois jours ouvrables avant la date due des transactions pour un fichier en devise américaine.
- Lorsqu'un fichier contient plusieurs dates, seule la date d'échéance de la transaction la plus rapprochée sera considérée pour accéder à votre fichier, lequel ne sera plus accessible pour les transactions futures.

#### **IMPORTANT**

- Toute action, incluant un ajout, une modification ou une suppression, apportée à un fichier TFE par l'option « Gestion des fichiers TFE » requiert l'autorisation de deux personnes.
- Toute action, incluant un ajout, une modification ou une suppression, n'ayant pas l'autorisation finale avant la date limite pour accéder au fichier ne sera pas prise en considération et le fichier sera traité tel qu'il était avant le changement.

#### **Option « Validation et autorisation de transfert »**

- Cette option vous permet d'approuver ou de donner le droit à un utilisateur d'approuver les fichiers soumis.
- Vous pouvez adhérer à cette fonctionnalité si vous transférez vous -même vos fichiers via votre logiciel comptable.
- Lorsque vous optez pour cette fonctionnalité, votre fichier ne sera pas traité tant qu'il ne sera pas approuvé.
- Pour plus d'information sur comment utiliser cette fonctionnalité, vous pouvez consulter le guide IAM.

### <span id="page-8-0"></span>Étape 3 : Je réconcilie mes transactions

Comparez vos données internes avec celles fournies par la Banque. Voici une liste des rapports disponibles vous permettant de vérifier et de contrôler vos sorties de fonds.

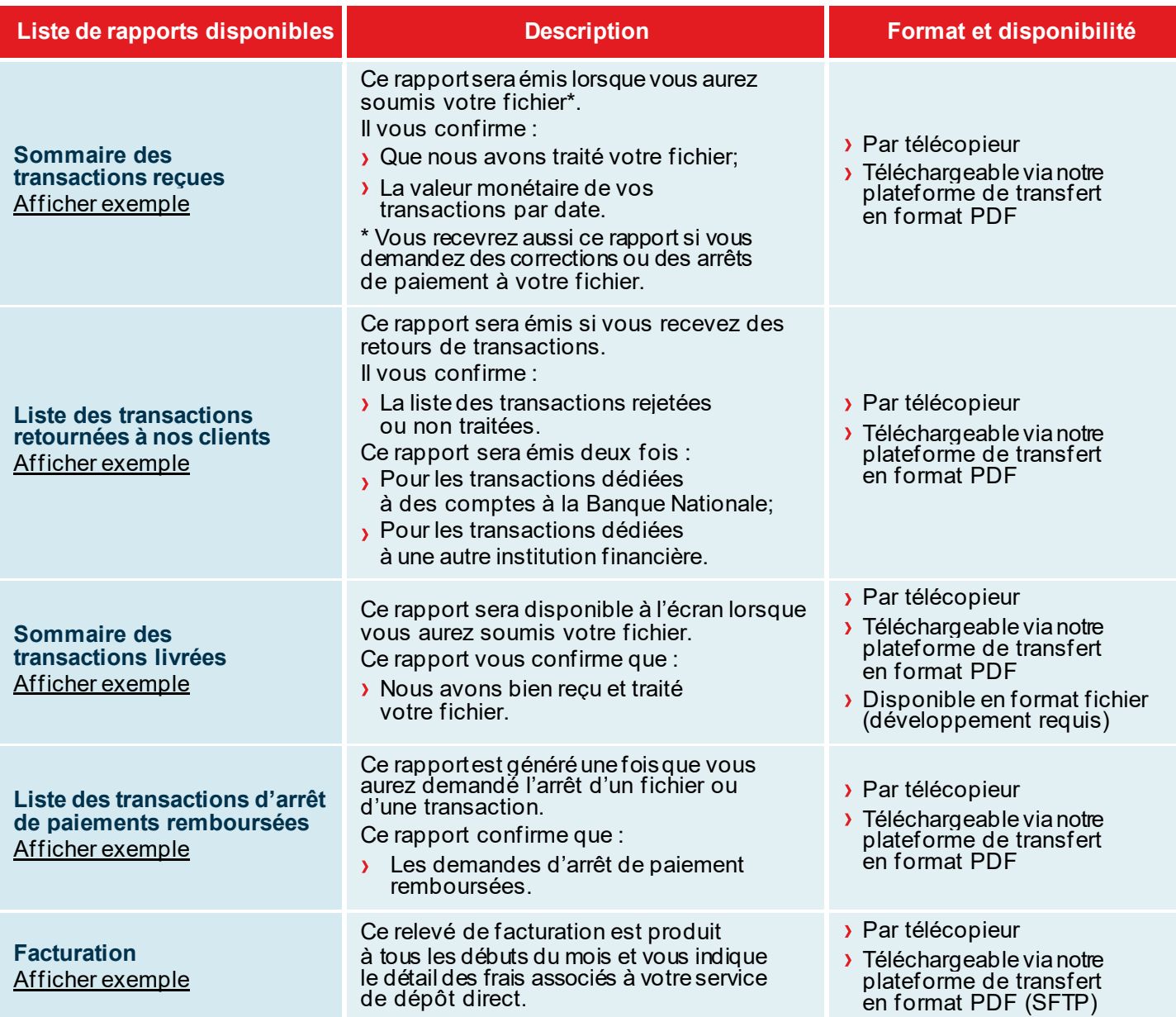

### Service à la clientèle

Notre Service à la clientèle se fera un plaisir de répondre à toutes vos questions. Nos bureaux sont ouverts du lundi au vendredi, de 7 h à 20 h (heure de l'Est).

**Espace Affaires, transit : 4176-1 | 514 394-4494 (Montréal) | 1 844 394-4494 (extérieur de Montréal)**

ا ا≡ا

<span id="page-9-0"></span>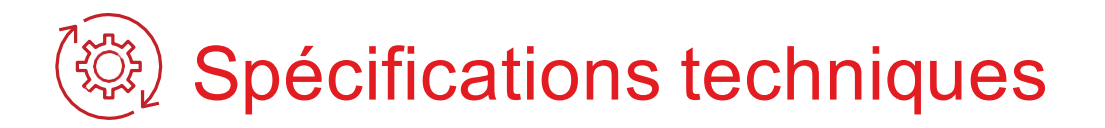

La section suivante est destinée aux clients qui ont choisi de développer eux-mêmes le format de fichier contenant les transactions à traiter ou qui désirent recevoir le rapport de transactions rejetées via fichier. Les clients utilisant le logiciel de la Banque ou un autre logiciel formatant le fichier instantanément peuvent passer directement à la section Annexes.

### Codes d'opérations

Vous devez choisir parmi les codes d'opérations identifiés ci-dessous celui qui reflète le mieux le type de dépôt. Puis, vous devez l'indiquer dans votre fichier, pour chaque transaction, au champ 4 de l'enregistrement C.

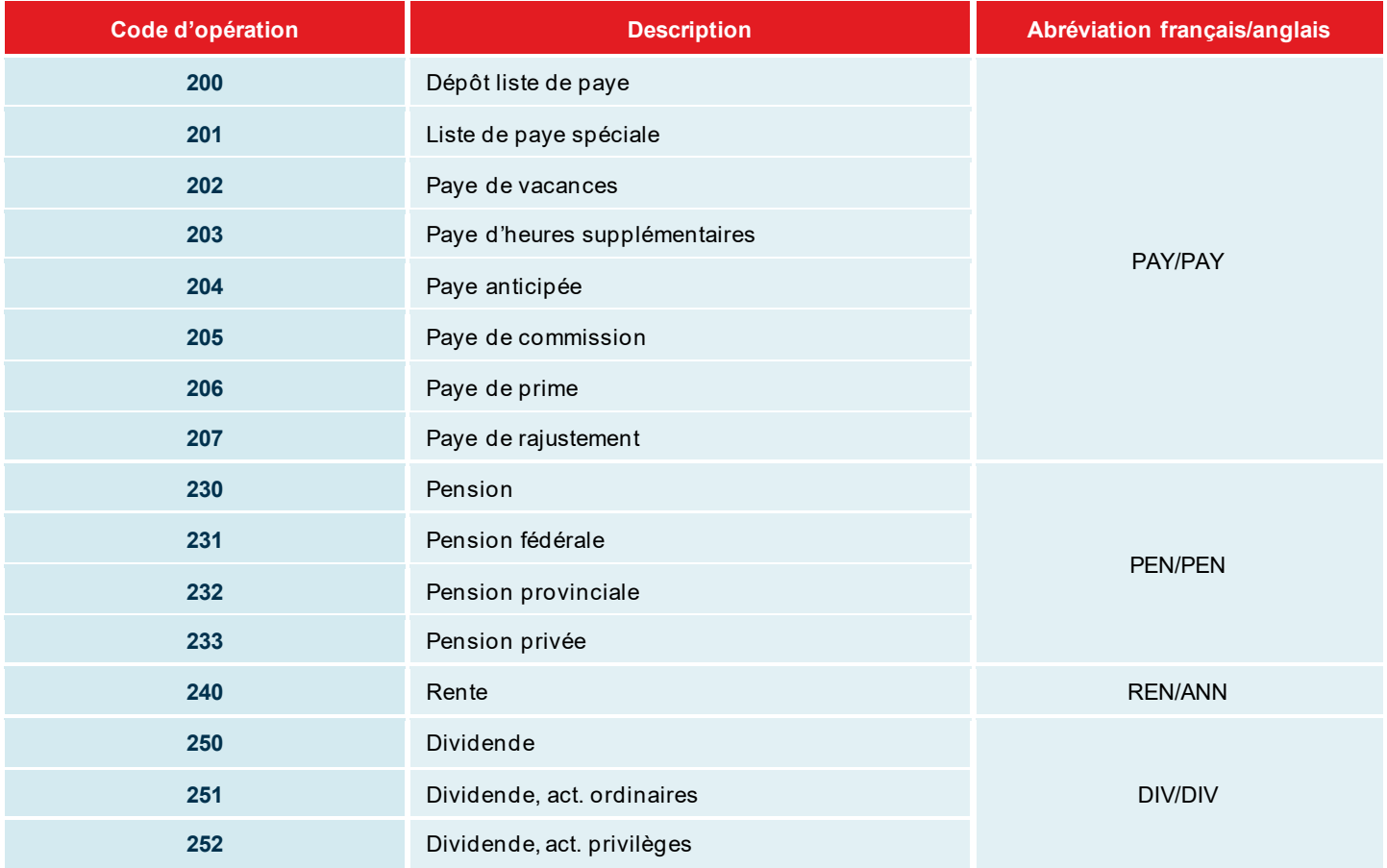

(Suite à la page suivante)

<span id="page-10-0"></span>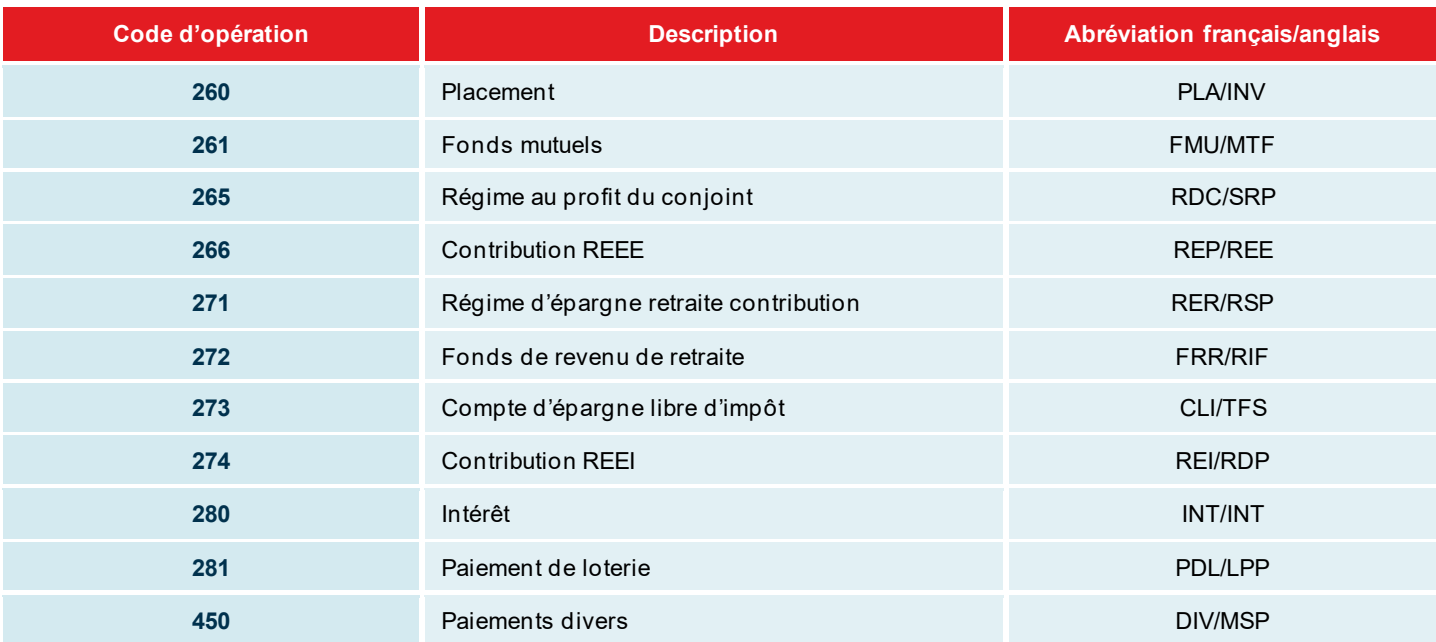

### Format de fichier de transactions à développer

Si vous avez décidé de développer vous-même le fichier selon la norme de l'Association canadienne des paiements (ACP), vous devez suivre attentivement les directives indiquées dans cette section.

Le fichier à développer contient trois types d'enregistrements. Un enregistrement A, servant à identifier l'usager, un ou plusieurs enregistrementsC, servant à indiquer le détail dechaquetransaction,et finalement un enregistrement Z, servant à indiquer le nombre de transactions et le montant total du fichier. Chacun des enregistrements doit avoir une longueur de 1 464 caractères.

Chacun des enregistrements C doit contenir l'information nécessaire pour décrire six transactions. Si votre dernier enregistrement C ne contient pas six transactions, il faudra le compléter par des blancs jusqu'à la position 1 464.

**Remarque :** « bénéficiaire » représente votre client et « usager » représente votre entreprise.

#### **Enregistrement A**

**But :** Il sert à identifier l'usager. Il sera le premier enregistrementde chacun des fichiers et ne sera pas répété à l'intérieur du même fichier.

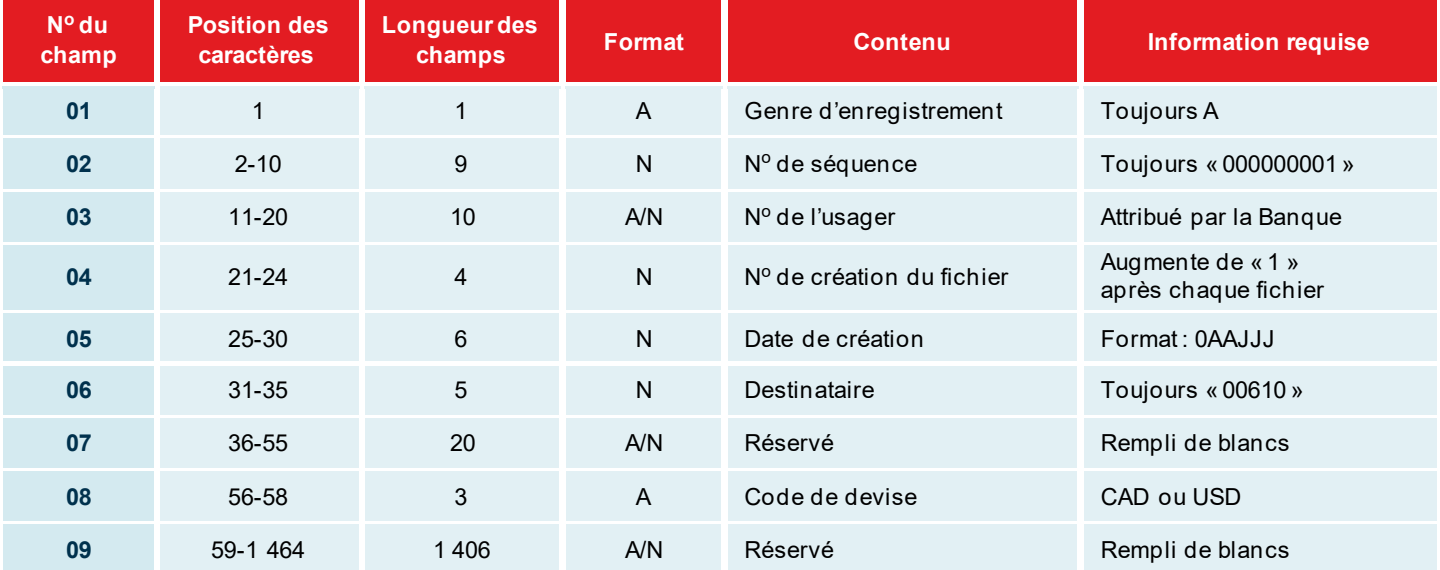

ا د

#### **Enregistrement C**

**But :** Il sert à enregistrer l'information des transactions de dépôt.

**RAPPEL :** Concernant l'enregistrement C, chaque lignede transactions doit avoir une longueurde 1 464caractères et contenir six segments. Un segment véhicule le détail d'une transaction pour un individu. Donc chaque ligne devrait être constituée ainsi :

- Champs 01 à 03 : début de l'enregistrement = position 1 à 24
- $\sqrt{$  Champs 04 à 21 :

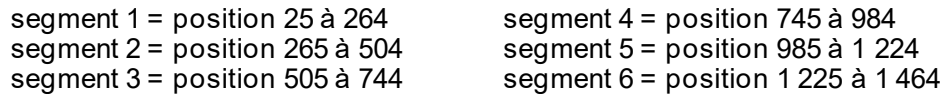

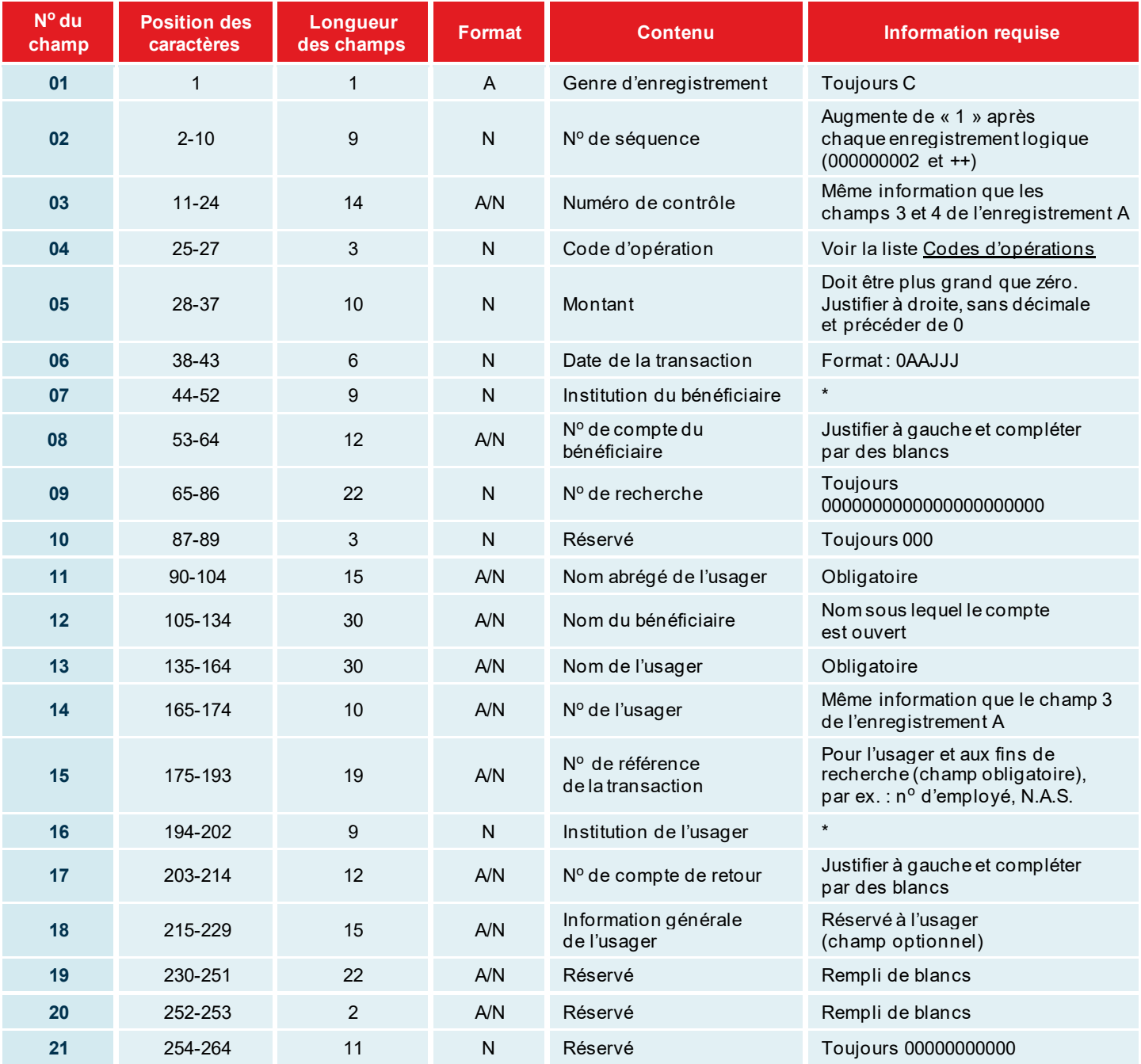

 $^*$  Format : 1<sup>re</sup> position toujours zéro; 2<sup>e</sup> position contient le nº de l'institution financière (longueur = 3);  $5^e$  position contient le n $^o$  de succursale du bénéficiaire ou de l'usager (longueur =  $5)$ 

 $\Xi$ 

### **Enregistrement Z**

But : Il sert à déterminer la fin du fichier et contrôler les totaux des transactions. Cet enregistrement doit être le dernier du fichier.

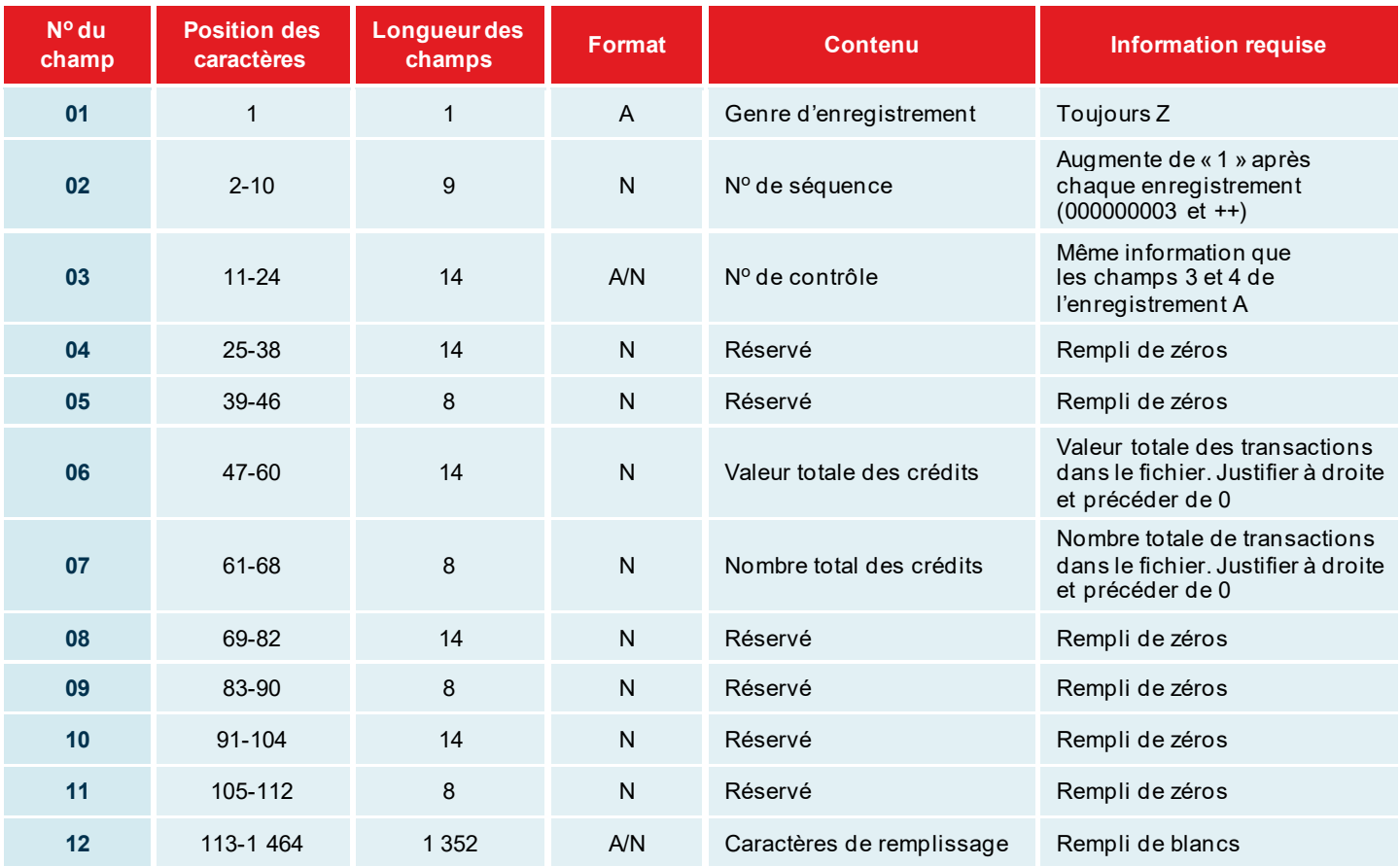

### Format de fichier à développer pour les transactions rejetées ou retournées\*

Ce format de fichier est destiné aux clients qui désirent recevoir les transactions rejetées ainsi que celles retournées par mode de transmission.

Le fichier à développer peut contenir jusqu'à quatre types d'enregistrements. Soit un enregistrement A, servant à identifier l'usager, un ou plusieurs enregistrements C, servant à identifier les retours de transactions reliés à la première validation, un ou plusieurs enregistrements I ou E, servant à identifier les retours de transactions pour une raison reliée au compte du bénéficiaire, et finalement un enregistrement Z, servant à indiquer le nombre de transactions rejetées et le montant total du fichier.

Votre fichier portera le nom suivant : RT03800XXXXX01.TXT

XXXXX représente les cinq premiers caractères de votre numéro d'émetteur qui vous sera remis par notre agent d'intégration. Et, 01 est un numéro de génération. Il est à noter que ce fichier sera compressé (.ZIP).

**Remarque :** « bénéficiaire » représente votre client et « usager » représente votre entreprise.

#### **Enregistrement A**

**But :** Il sert à identifier l'usager. Il sera le premier enregistrementde chacun des fichiers et ne sera pas répété à l'intérieur du même fichier.

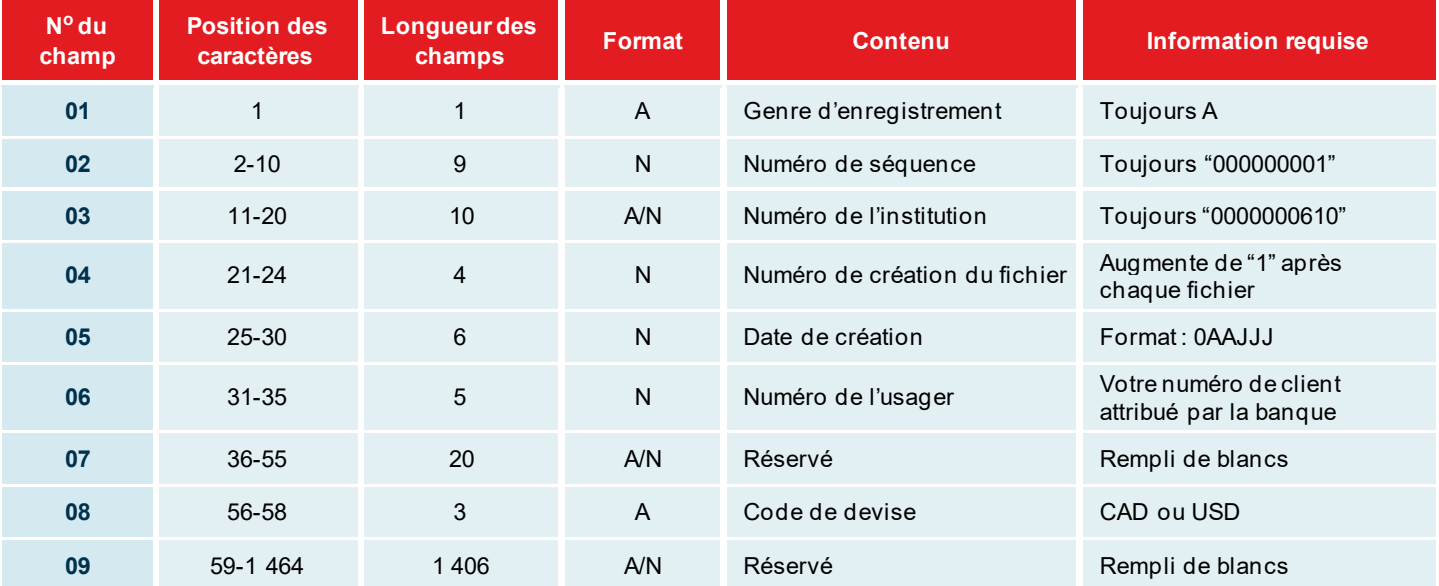

#### **Enregistrement C**

**But :** Il sert à identifier les retours de transactions reliés à la première validation de transaction.

**RAPPEL :** Concernantl'**enregistrement C**, chaque ligne de transactions **doit** avoir une longueur de 1 464 caractères. Chaque ligne doit contenir **6 segments**. Un segment véhicule le détail d'une transaction pour un individu. Donc pour chaque ligne :

- Champs 01 à 03 : début de l'enregistrement = position 1 à 24
- $\sqrt{$  Champs 04 à 21 :

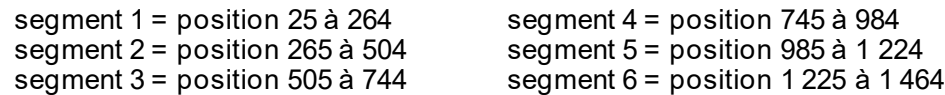

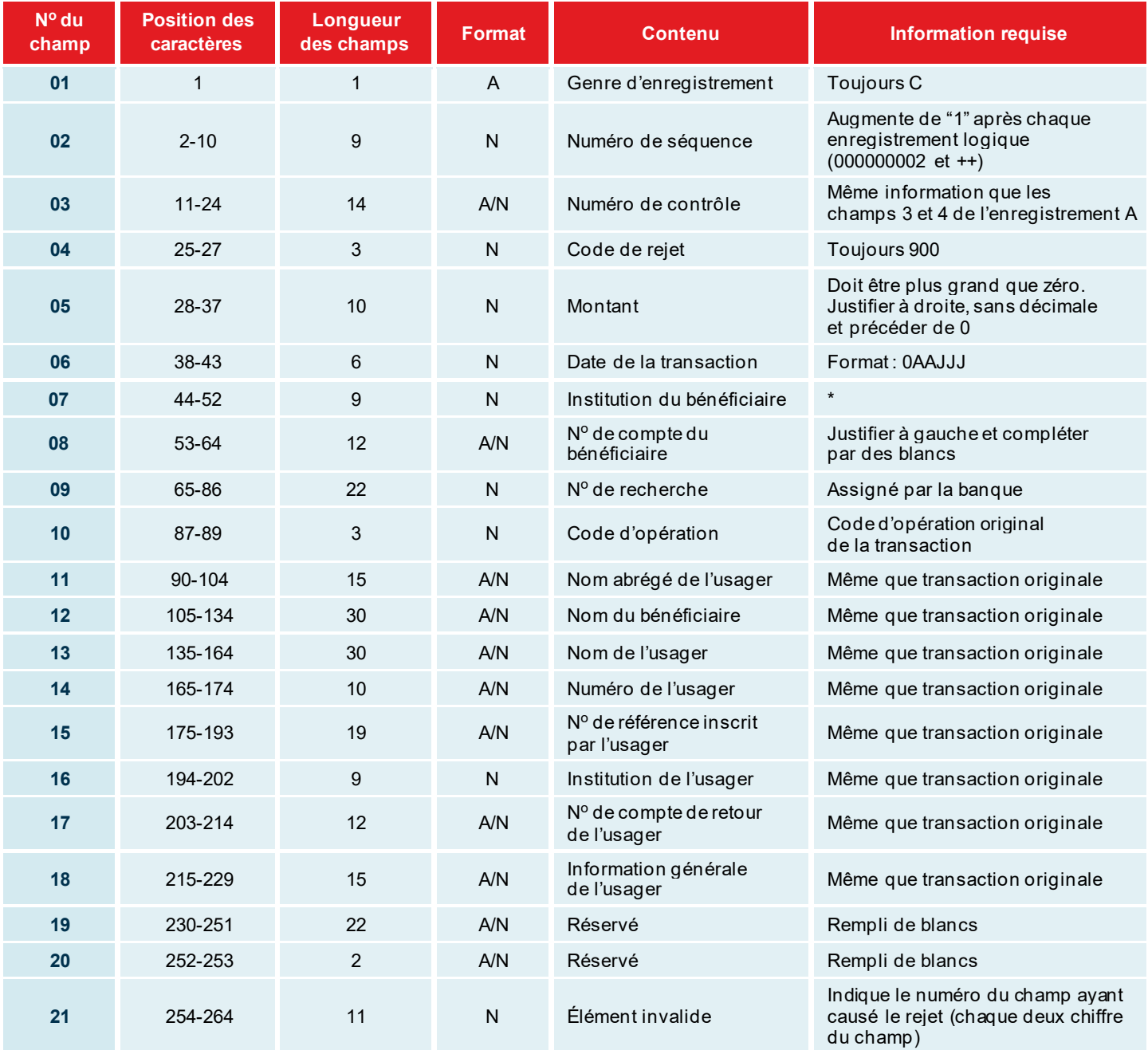

\* Format : 1<sup>re</sup> position toujours zéro (0); 2<sup>e</sup> position contient le numéro de l'institution financière (longueur = 3); 5e position contient le numéro de succursale du bénéficiaire ou de l'usager (longueur = 5)

### **Enregistrement I ou E**

**But :** Il sert à identifier les retours de transactions pour une raison reliée au bénéficiaire.

**RAPPEL :** Concernantl'enregistrement I ouE, chaqueligne de transactions **doit** avoir une longueur de 1 464 caractères. Chaque ligne doit contenir **6 segments**. Un segment véhicule le détail d'une transaction pour un individu. Donc pour chaque ligne :

- Champs 01 à 03 : début de l'enregistrement = position 1 à 24
- $\sqrt{$  Champs 04 à 21 :

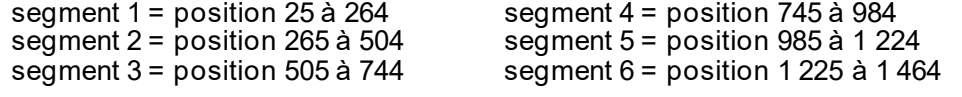

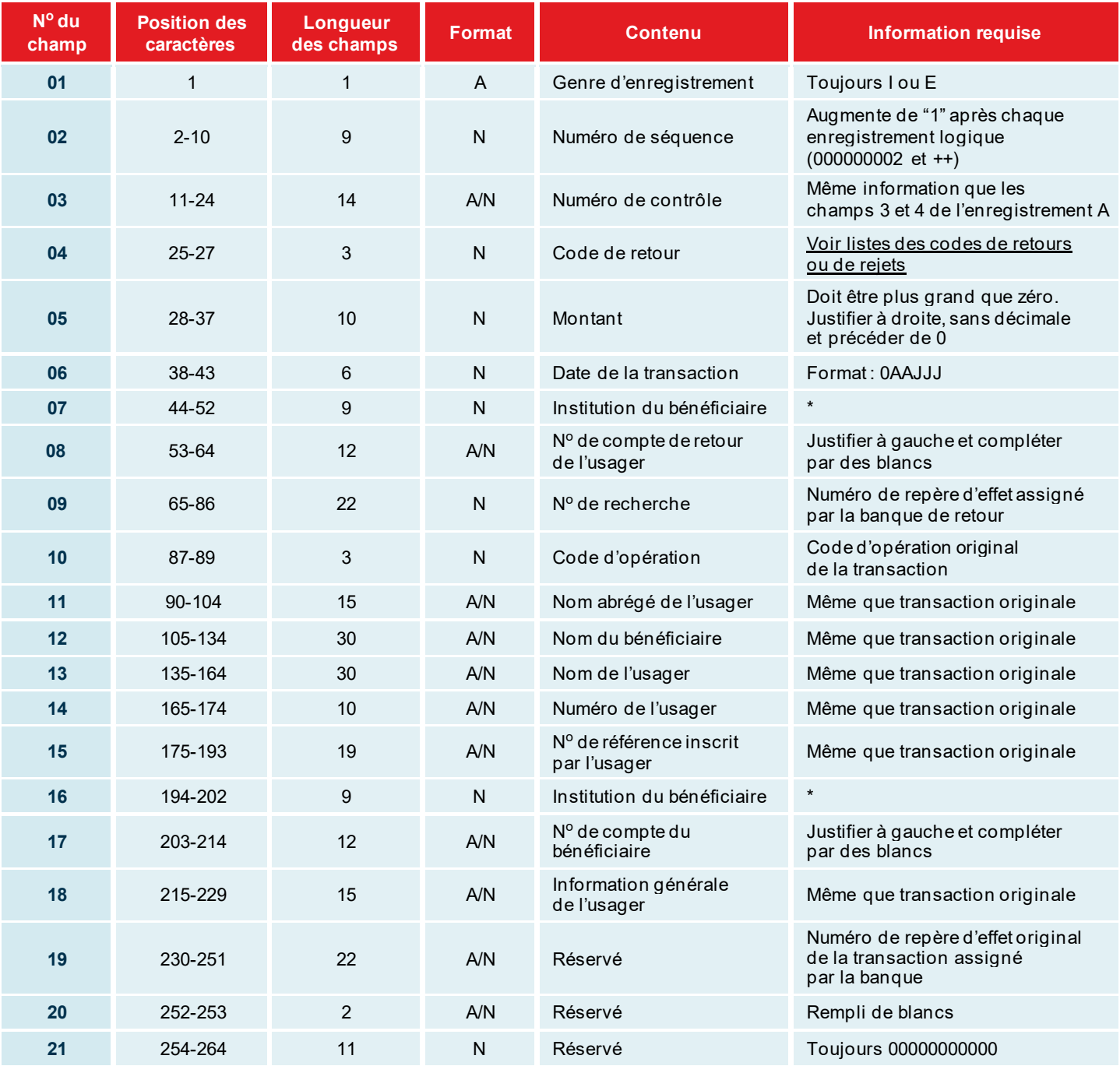

\* Format : 1<sup>re</sup> position toujours zéro (0); 2<sup>e</sup> position contient le numéro de l'institution financière (longueur = 3); 5e position contient le numéro de succursale du bénéficiaire ou de l'usager (longueur = 5)

 $\Xi$ 

### **Enregistrement Z**

**But :** Il sert à identifier les totaux pour chaque type d'enregistrement.

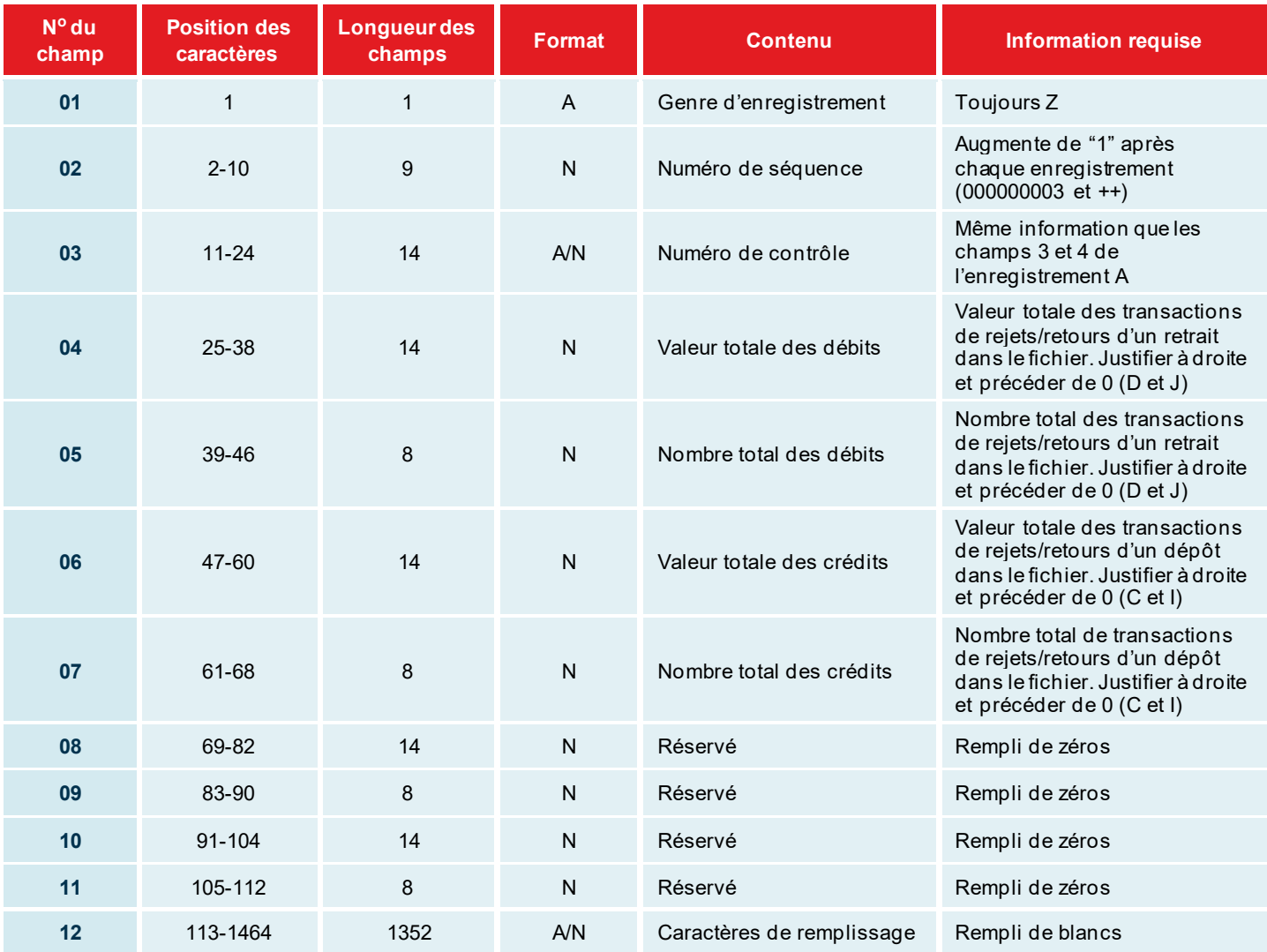

### Liste des codes de rejets/retours

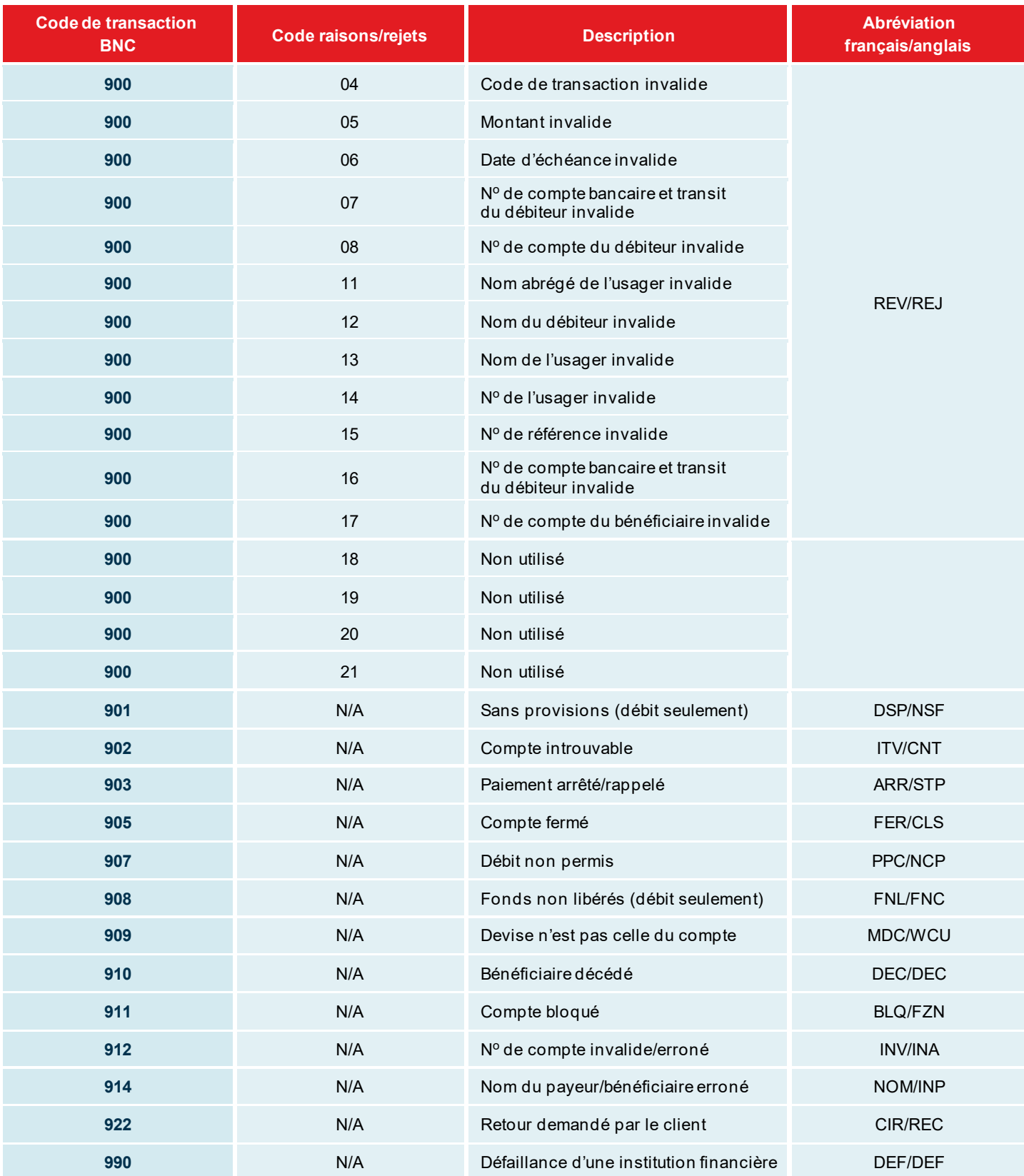

# <span id="page-18-0"></span>Annexes – Exemples de rapport

### Annexe A – Sommaire des transactions reçues

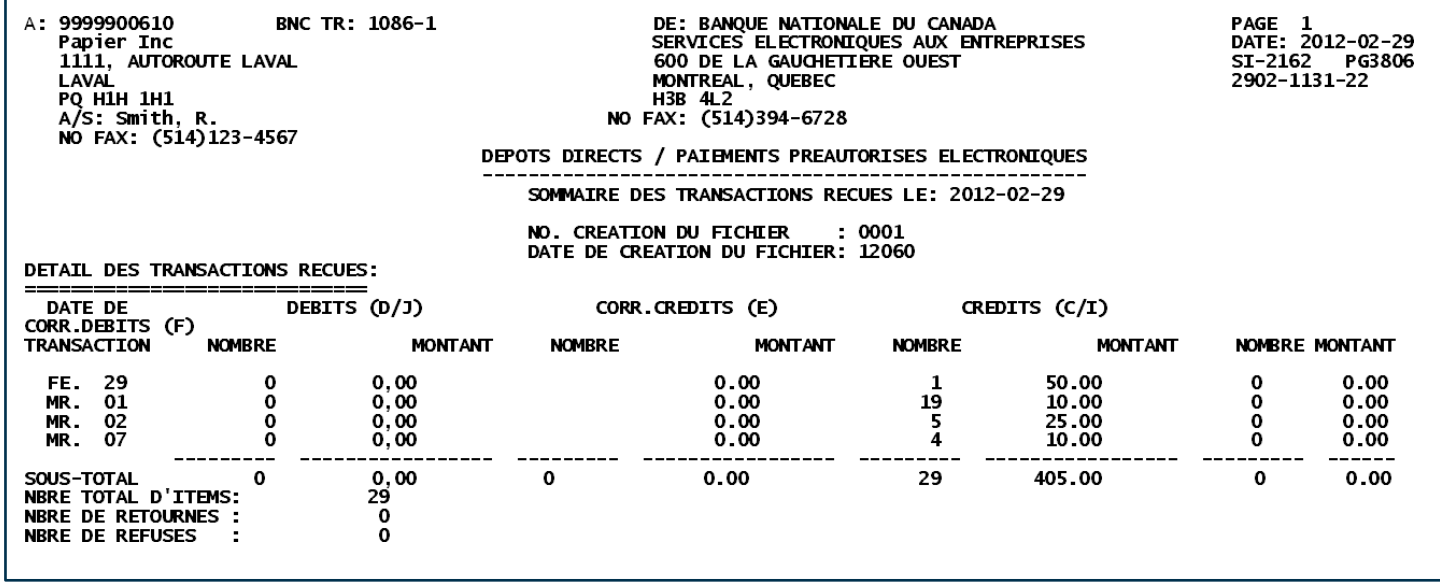

Si l'information ne correspond pas à votre fichier, veuillez aviser le Service à la clientèle au 514 394-4494 ou 1 844 394-4494.

### Annexe B – Liste des transactions retournées (retour/rejet et correction)

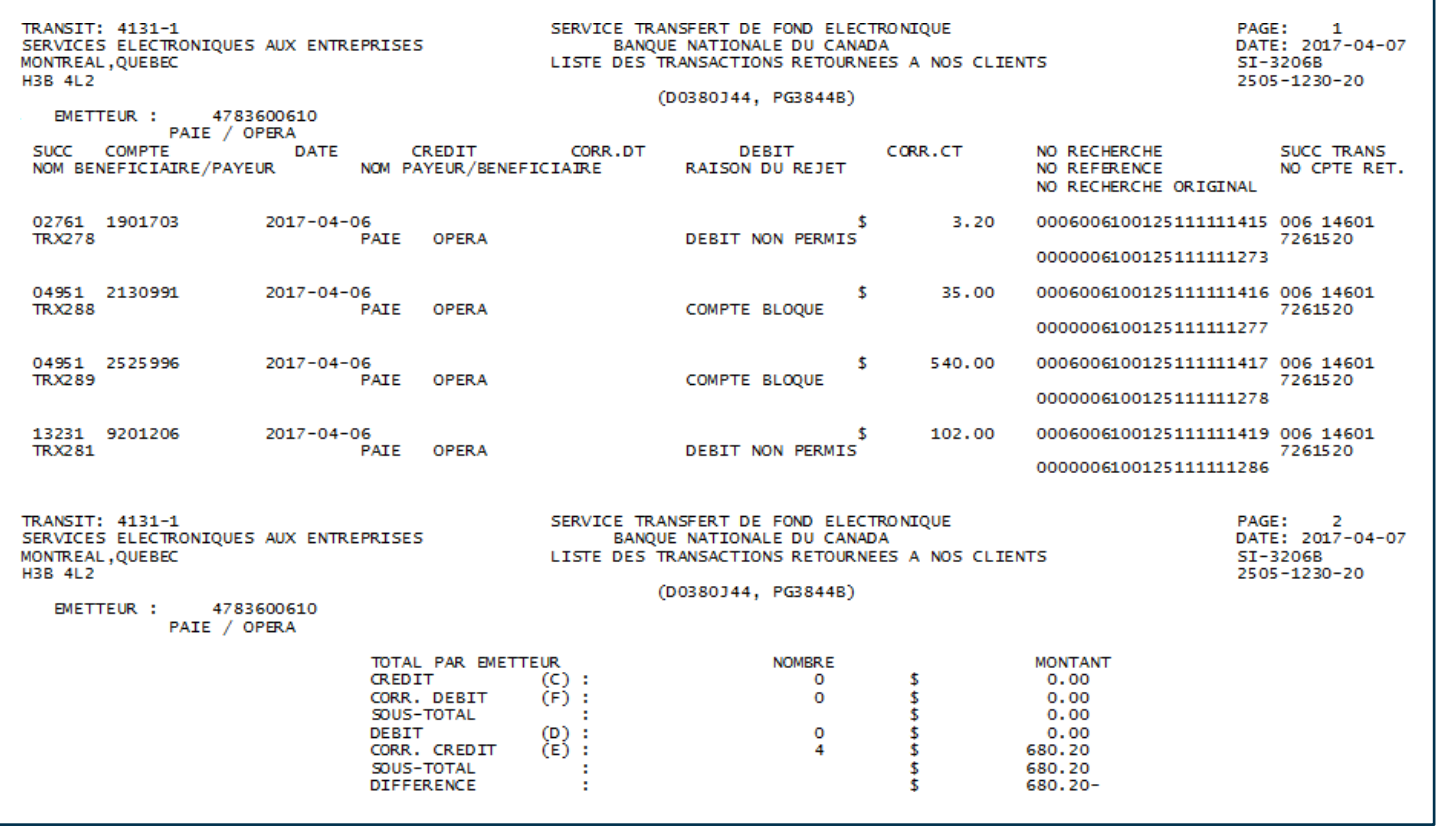

Vous recevrez ce rapport seulement si des transactions Banque Nationale vous sont retournées.

### Annexe C – Liste des transactions retournées (retour/rejet et correction)

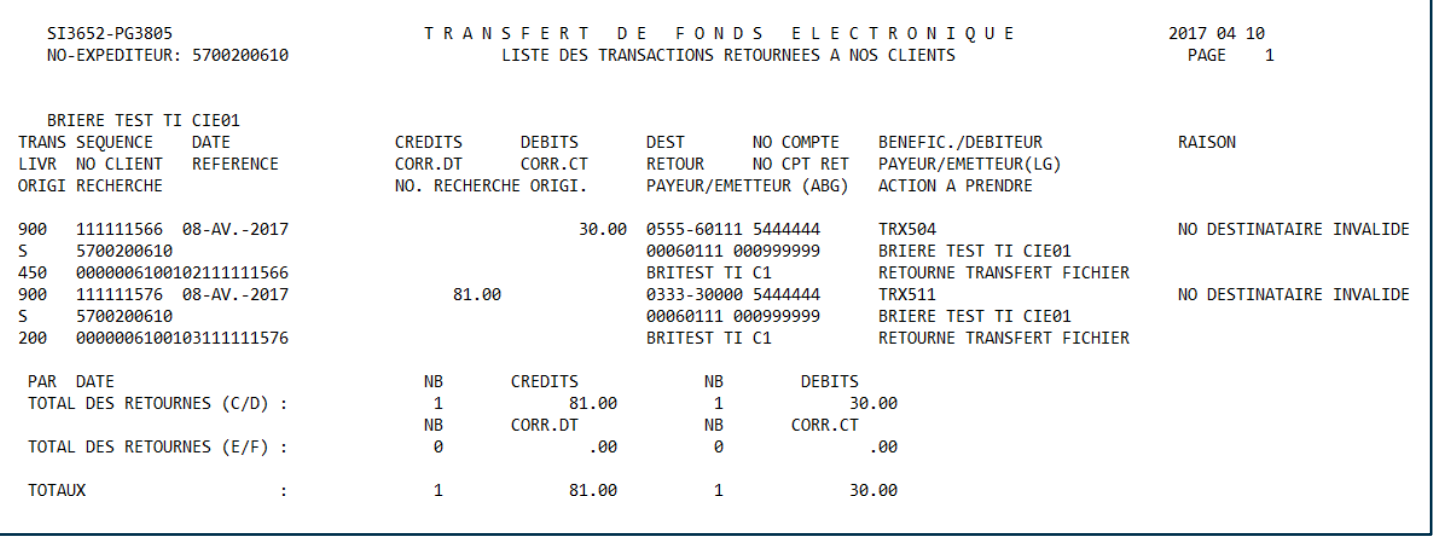

Vous recevrez ce rapport seulement si des transactions vous sont retournées impayées.

### Annexe D – Sommaire des transactions livrées (retour/rejet et correction)

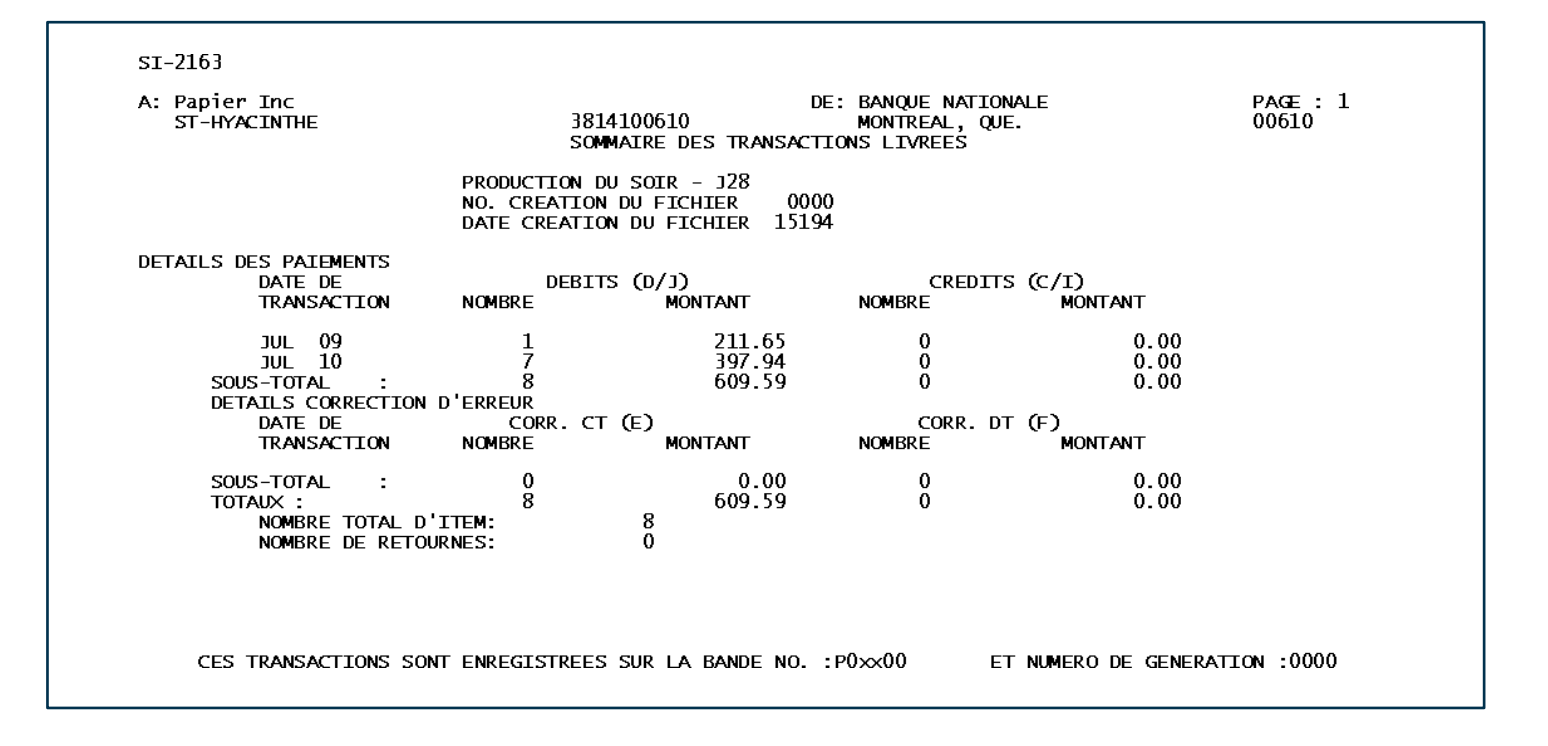

Vous recevrez ce rapport seulement via la plateforme Transferts de fichiers corporatifs (TFC) pour votre confirmation de fichier.

### Annexe E – Liste des transactions d'arrêts de paiement

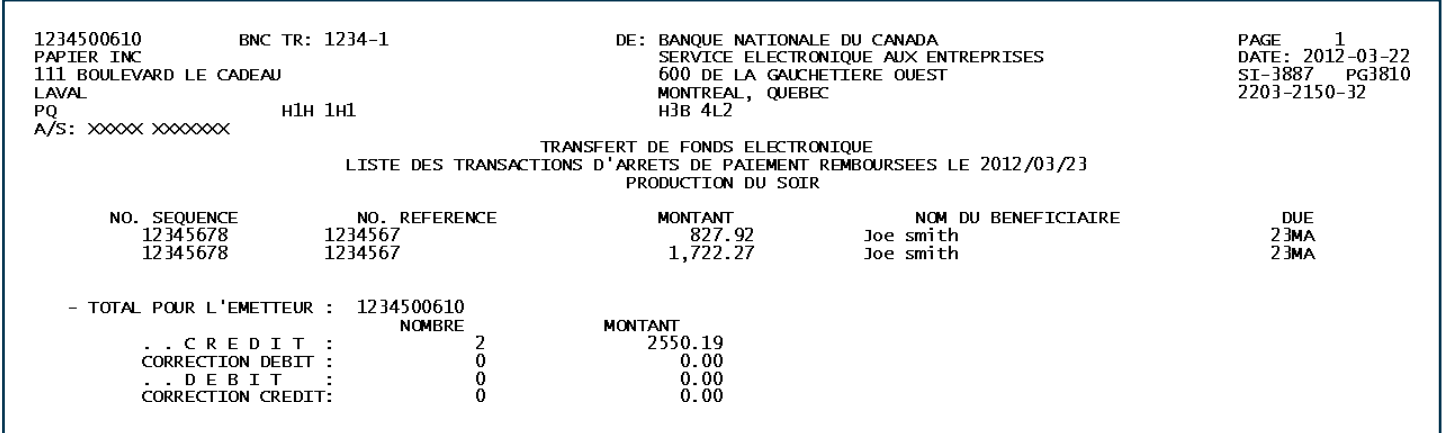

Vous recevrez ce rapport seulement si des arrêts de paiement ont été retournés par la Banque.

Vous recevrez ce rapport via télécopieur ou en format PDF via la plateforme Transferts de fichiers corporatifs (TFC) après chaque traitement de fichier.

### Annexe F – Sommaire des transactions de corrections

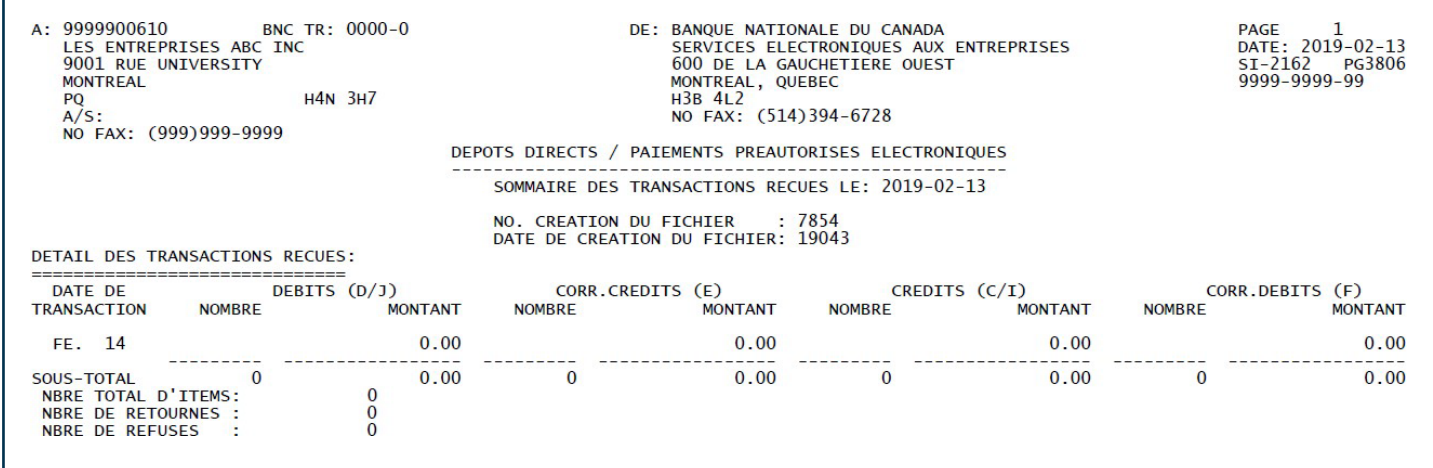

Vous recevrez ce rapport seulement si la Banque émet des transactions de correction en votre nom à la suite de votre demande de renversement.

Vous recevrez ce rapport via télécopieur ou en format PDF via la plateforme Transferts de fichiers corporatifs (TFC) après chaque traitement de fichier.

 $\Rightarrow$   $\equiv$ 

### Annexe G – Demande de renversement/ Reversal Request

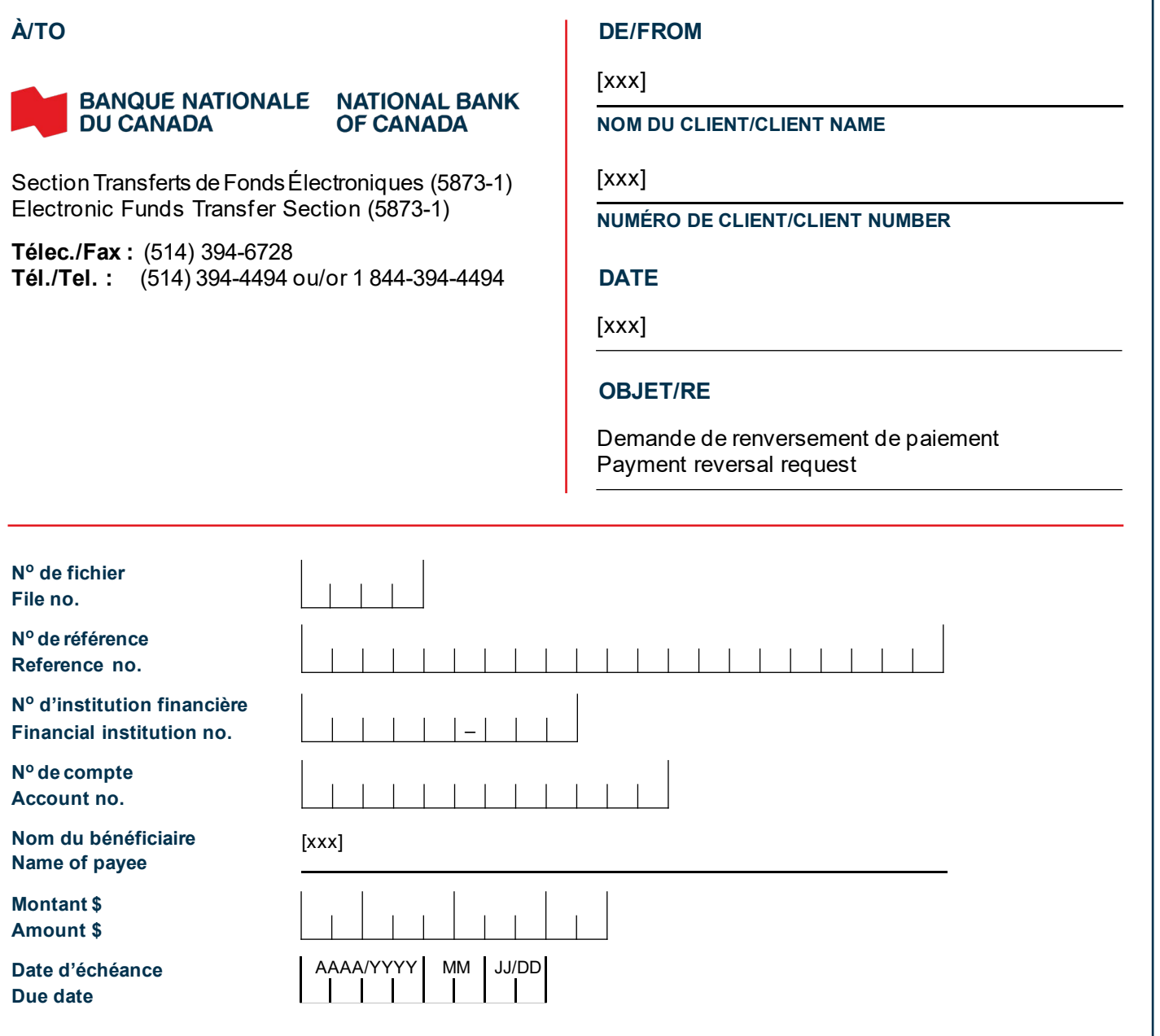

**IMPORTANT :** Si les délais requis pour effectuer un renversement en mode **Arrêt de paiement** sont dépassés, veuillez prendre note que la Banque émettra une transaction de renversement en mode **Correction**.

Votre client **payeur ou votre bénéficiaire** peut exercer un droit de refus de 90 jours sur cette opération de correction d'erreur. Dans cette éventualité, celle-ci vous sera retournée avec la mention « Accord de DPA inexistant » ou « Retour demandé par le client ». C'est pourquoi l'**exactitude** de vos données est **primordiale**. La Banque Nationale ne pourra être tenue responsable des pertes résultant du traitement d'opérations pour corrections d'erreurs.

**IMPORTANT:** If the deadlines for a stop payment reversal are exceeded, the Bank will reverse the transaction via **correction**.

The **payer or payee** may decline the correction within 90days. If a correction is declined, a notice will be returned toyou with the note "There is no PAD agreement" or "Return requested by client." This is why it's **essential** to provide **accurate** data. **National Bank cannot be held responsible for losses resulting from the processing of corrections.**

#### **SIGNATURE**

 $\Xi$ 

### Annexe H – Demande de renversement d'un fichier complet/Complete file reversal Request

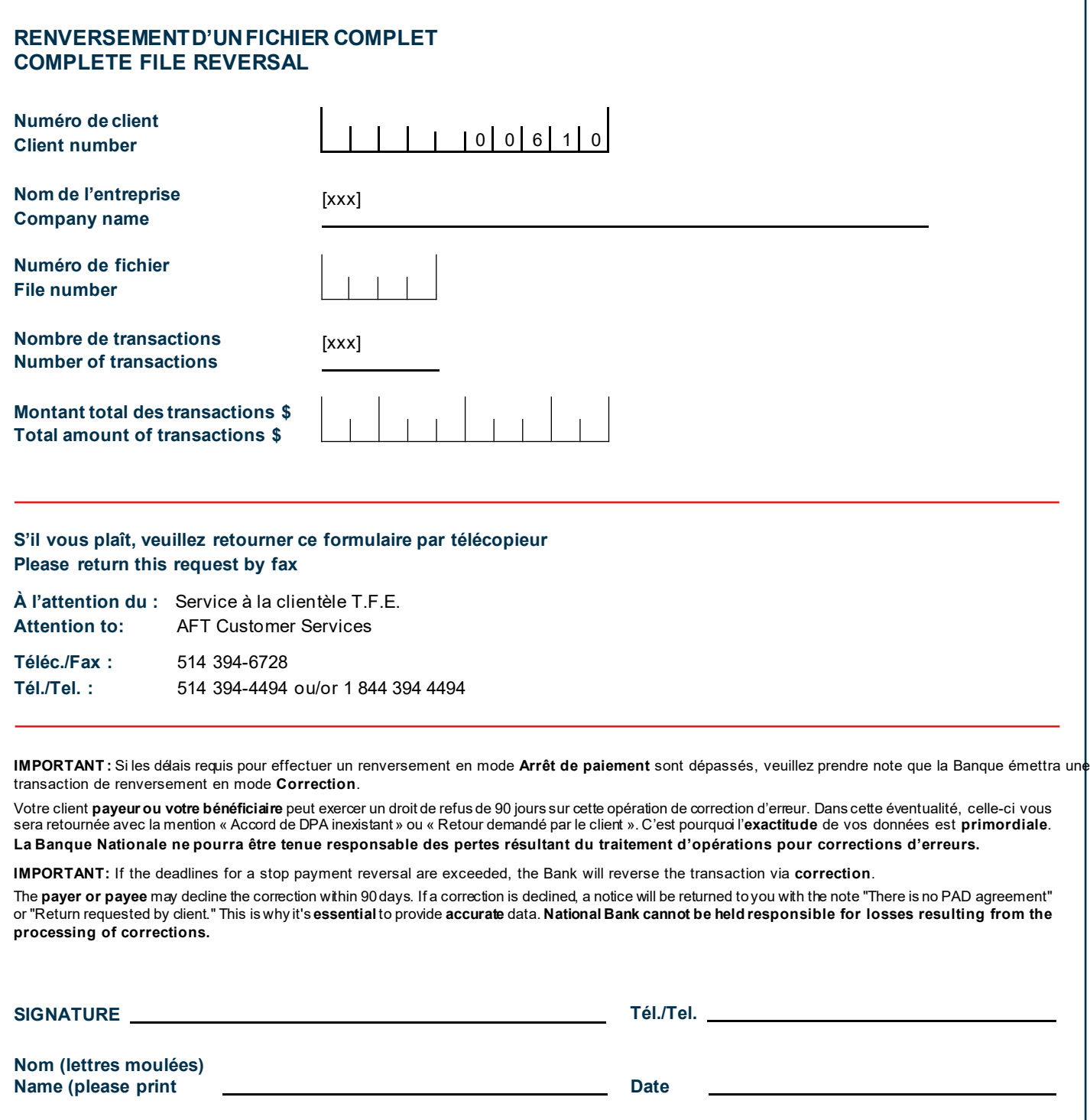

 $\Xi$ 

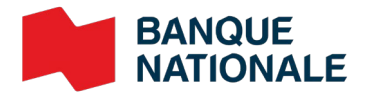

© 2022 Banque Nationale du Canada. Tous droits réservés. Toute reproduction totale ou partielle est strictement interdite sans l'autorisation préalable écrite de la Banque Nationale du Canada.